# **Математический редактор MathCAD**

#### **I. Назначение MathCAD.**

MathCAD является математическим редактором, позволяющим проводить разнообразные научные и инженерные расчеты, начиная от элементарной арифметики и заканчивая сложными реализациями численных методов.

В MathCAD достаточно просто вводить математические выражения с помощью встроенного редактора формул в виде, максимально приближенном к общепринятому, и тут же получать результат.

### **II. Интерфейс.**

- □ Для запуска приложения MathCAD следует выбрать в главном меню «Пуск\ Программы\ MathSoft Apps\ MathCAD 2001 Professional». После того как MathCAD 2001 установлен на компьютере и запущен на исполнение, появляется основное окно приложения. Оно имеет ту же структуру, что и большинство приложений Windows. Его составные части:
- □ верхнее меню, или строка меню *(menu bar);*
- □ панели инструментов *(toolbars) Standard (Стандартная)* и *Formatting (Форматирование*);
- □ панель инструментов *Math (Математика)* и доступные через нее дополнительные математические панели инструментов;
- □ рабочая область (*worksheet*);
- □ строка состояния (*status line*, или *status bar*);
- □ всплывающие, или контекстные, меню (*pop-up menus, или context menus);*
	- □ диалоговые окна, или диалоги (*dialogs*).

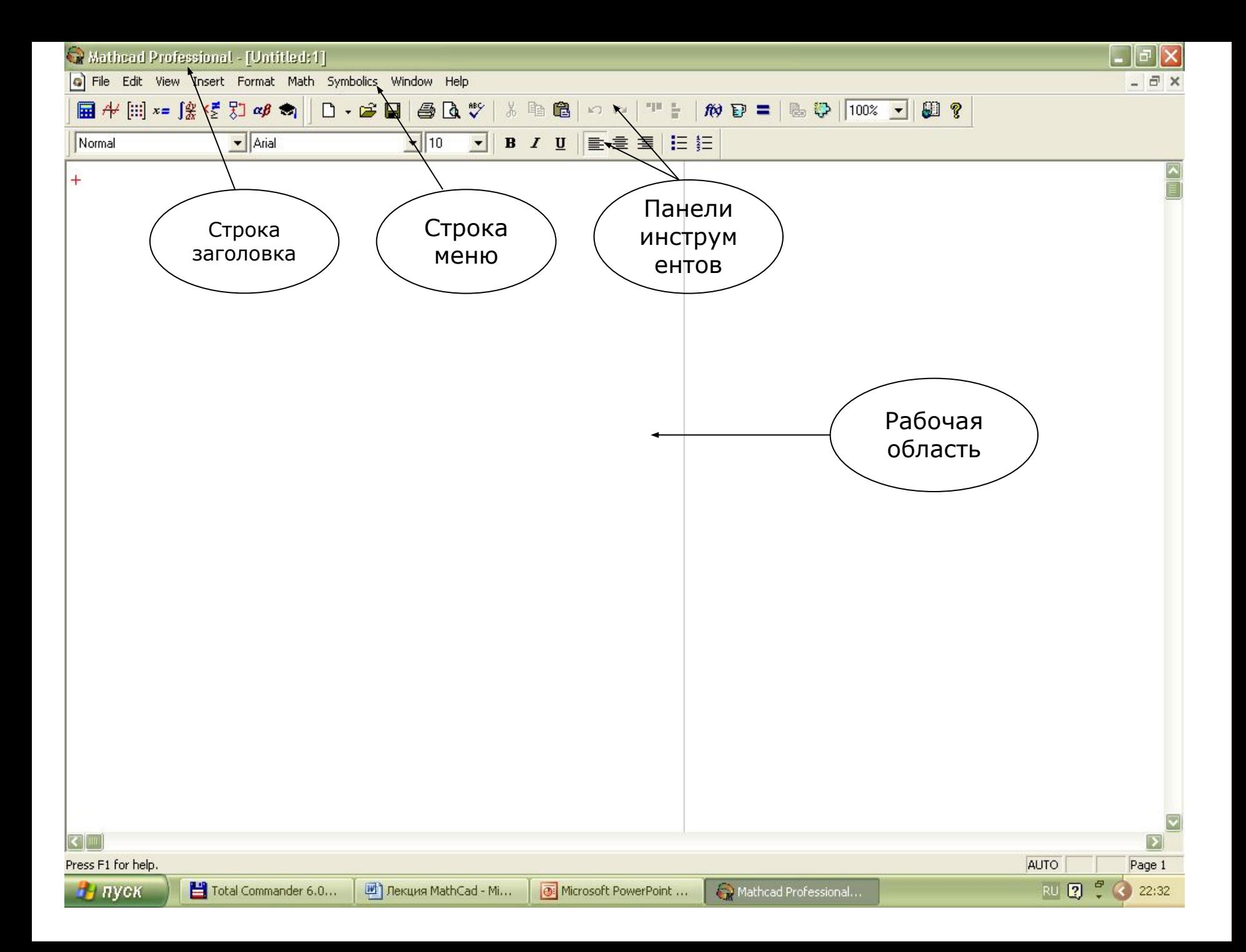

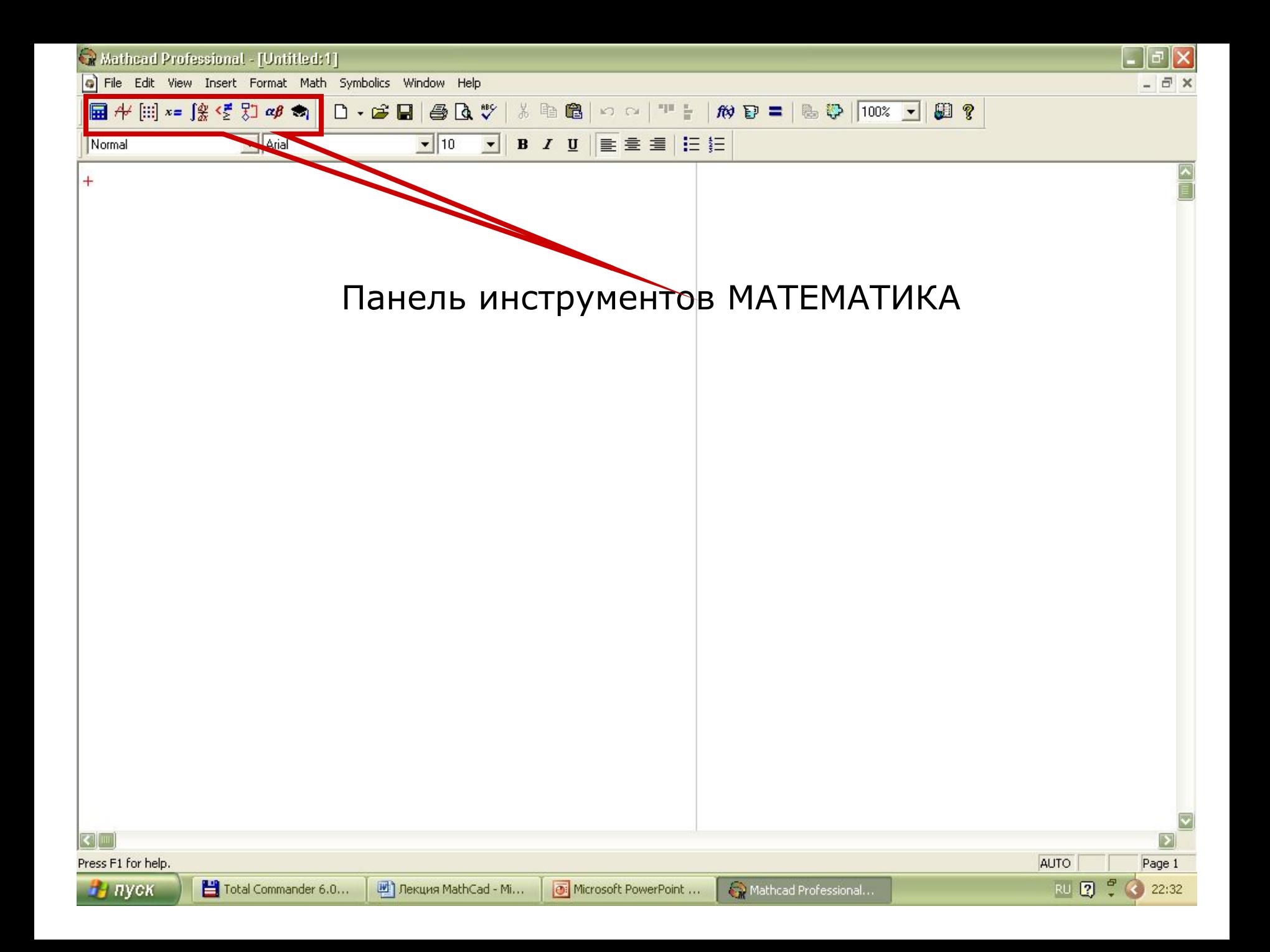

### Панель *Math (Математика***)** предназначена

для вызова на экран еще девяти панелей:

- □ *Calculator* (*Калькулятор*) служит для вставки основных математических операций, получила свое название из-за схожести набора кнопок с кноп ками типичного калькулятора;
- □ *Graph* (*График*) для вставки графиков;
- □ *Matrix* (*Матрица*) для вставки матриц и матричных операторов;
- □ *Evaluation* (*Выражения*) для вставки операторов управления вычисле ниями;
- □ *Calculus* (*Вычисления*) для вставки операторов интегрирования, диф ференцирования, суммирования;
- □ *Boolean* (*Булевы операторы*) для вставки логических (булевых) опера торов;
- □ *Programming (Программирование)* для программирования средствами MathCAD;
- □ *Greek* (*Греческие символы*) для вставки греческих символов;
- □ *Symbolic (Символика)*  для вставки символьных операторов.

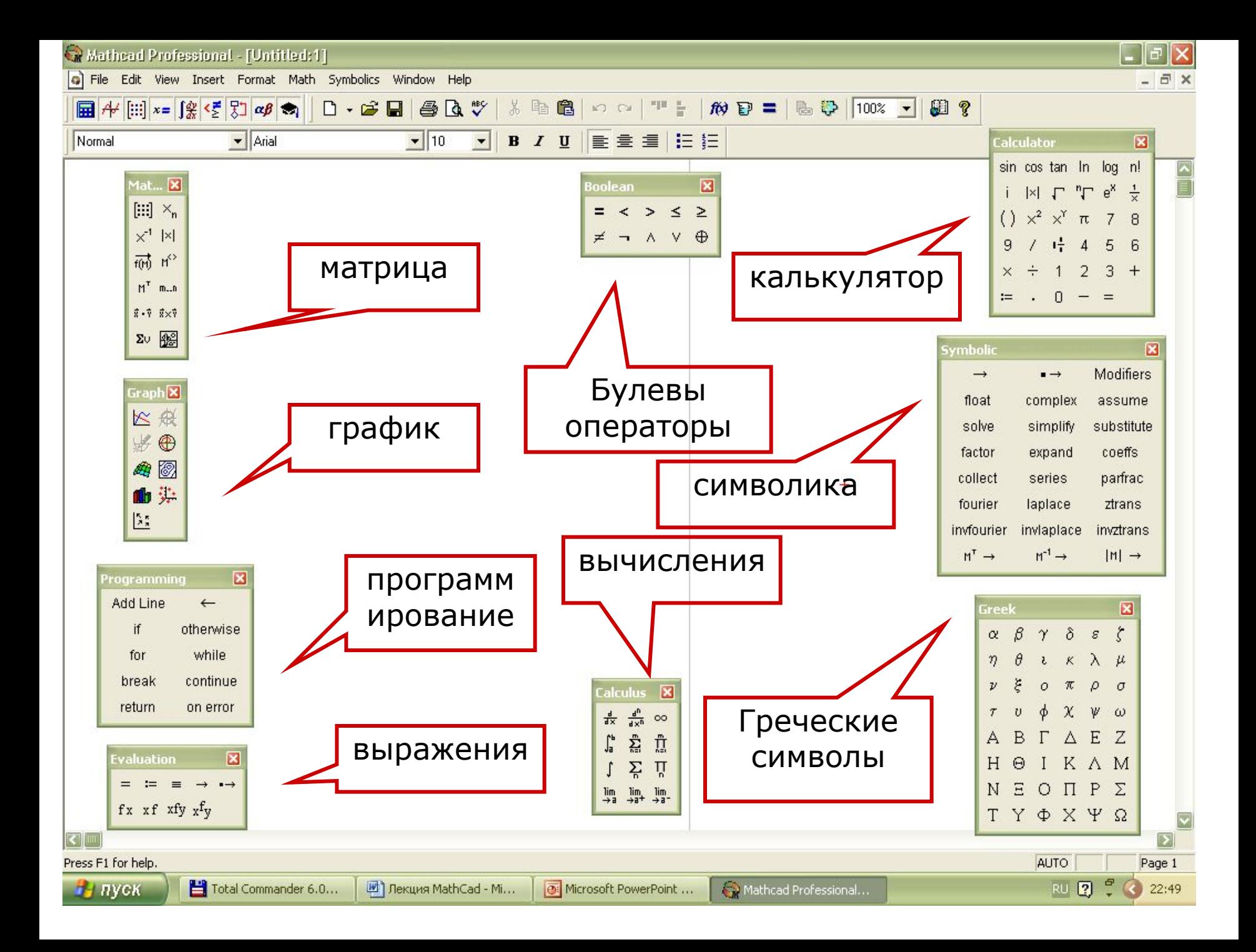

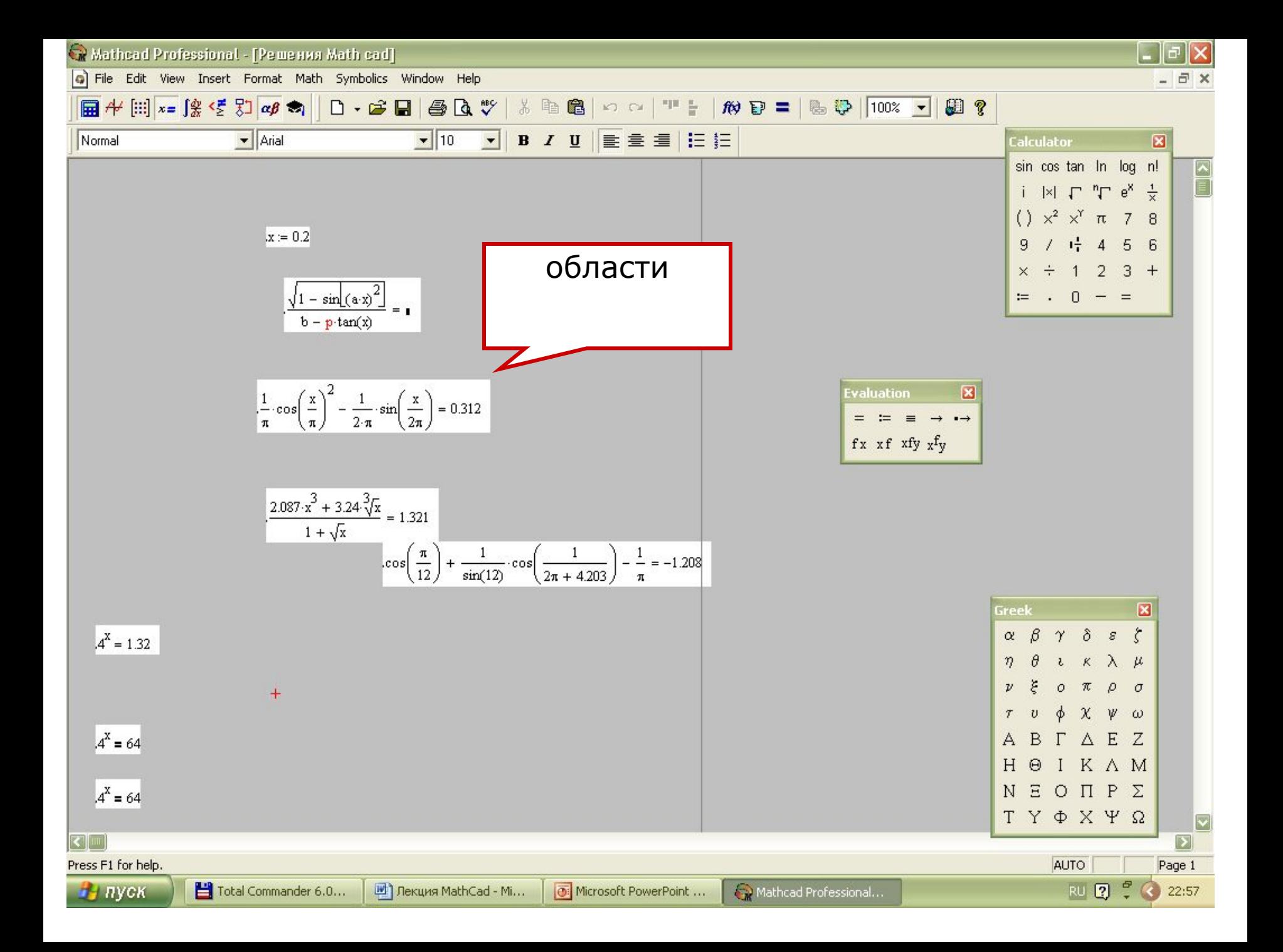

#### Расположение блоков в документе, кроме текстового, имеет принципиальное значение. **Они выполняются слева направо и сверху вниз!**

Поэтому блоки не должны взаимно перекрываться. Указанный порядок выполнения блоков означает, что, например, при построении графика функции или таблицы сначала должны выполняться блоки, задающие саму функцию и пределы изменения аргумента, а уже затем блок, вывод таблицы или построения графика функции.

### **III. Выполнение простейших операций в MathCAD**

### **a) Вычисление значений выражений.**

*Ввод выражения с клавиатуры:*

- □ определите место в документе, где должно появиться выражение, щелкнув мышью в соответствующей точке документа;
- введите левую часть выражения;
- введите знак равенства «=».

### *Пример 1. Расчет простого выражения*

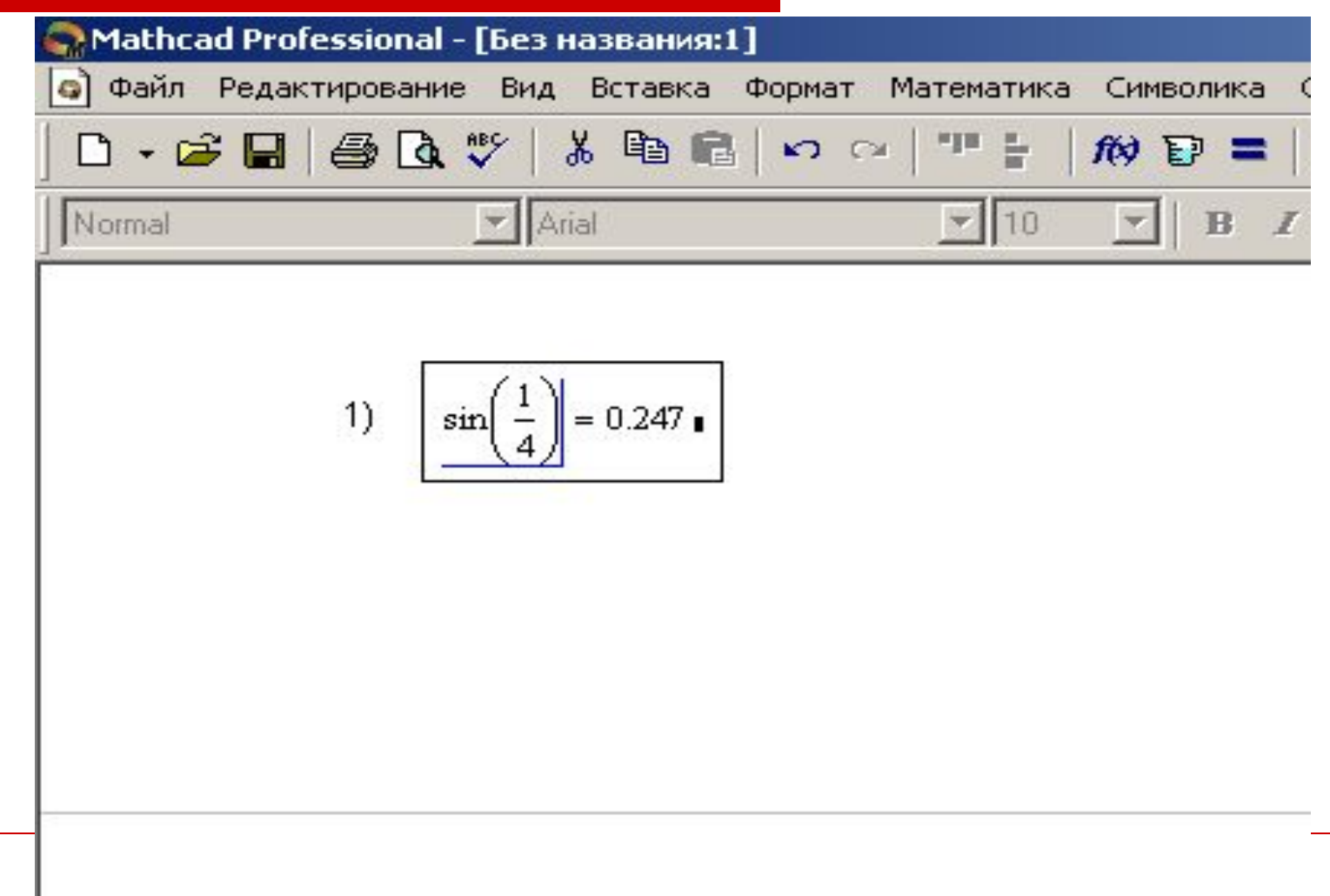

### *Ввод встроенной функции в выражение:*

- *1. Определите место в выражении, куда следует вставить функцию.*
- *2. Нажмите кнопку с надписью f(x) на стандартной панели инструментов.*
- *3. В списке Function Category (Категория функции) появившегося диалогового окна Insert Function (Вставить функцию) выберите категорию, к которой принадлежит функция, — в нашем случае это категория Trigonometric (Тригонометрические).*
- *4. В списке Function Name (Имя функции) выберите имя встроенной функции, под которым она фигурирует в MathCAD (sin). В случае затруднения с выбором ориентируйтесь на подсказку, появляющуюся при выборе функции в нижнем текстовом поле диалогового окна Insert Function.*
- *5. Нажмите кнопку ОК функция появится в документе.*
- *6. Заполните недостающие аргументы введенной функции (в нашем случае это 1/4).*

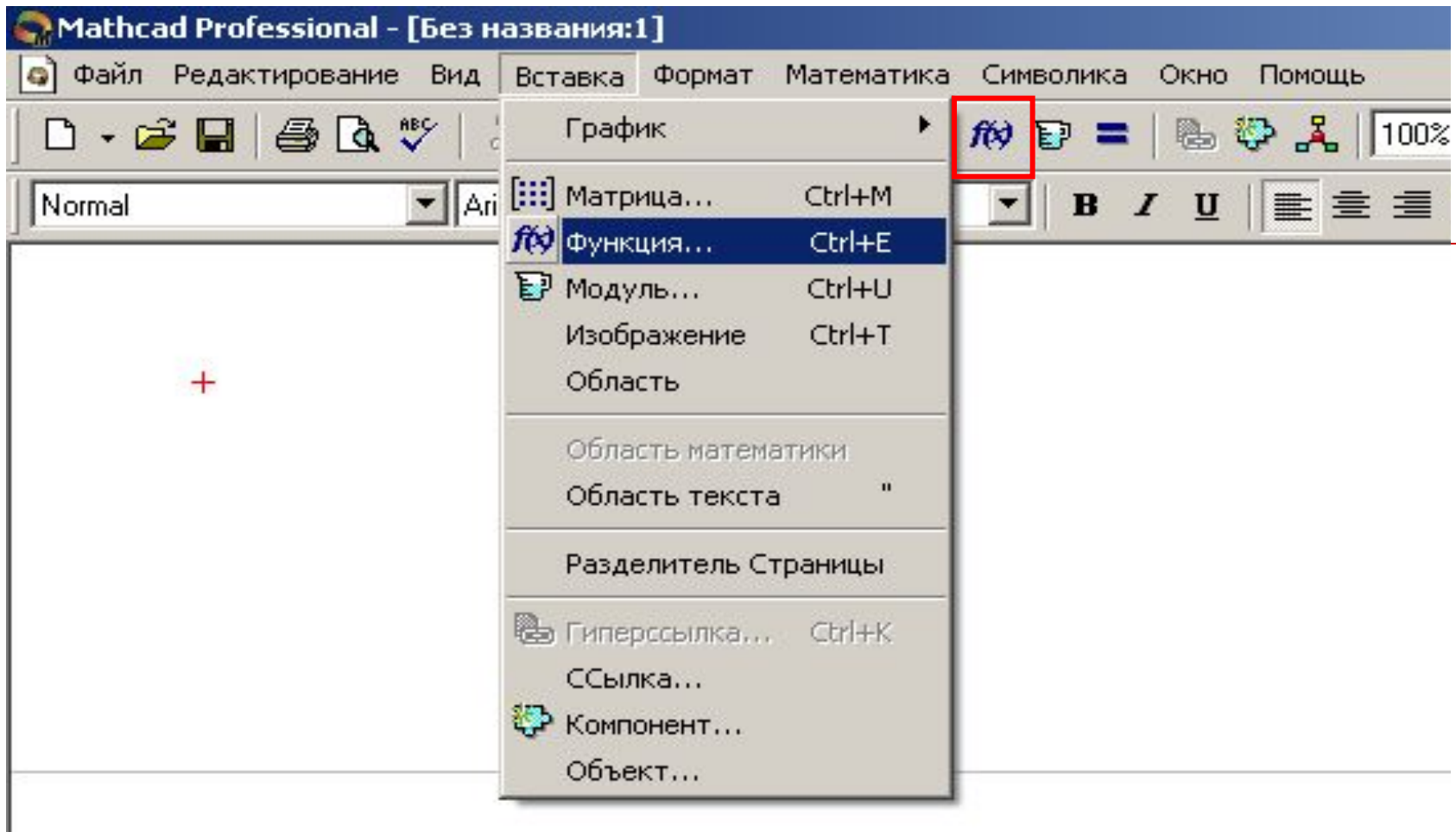

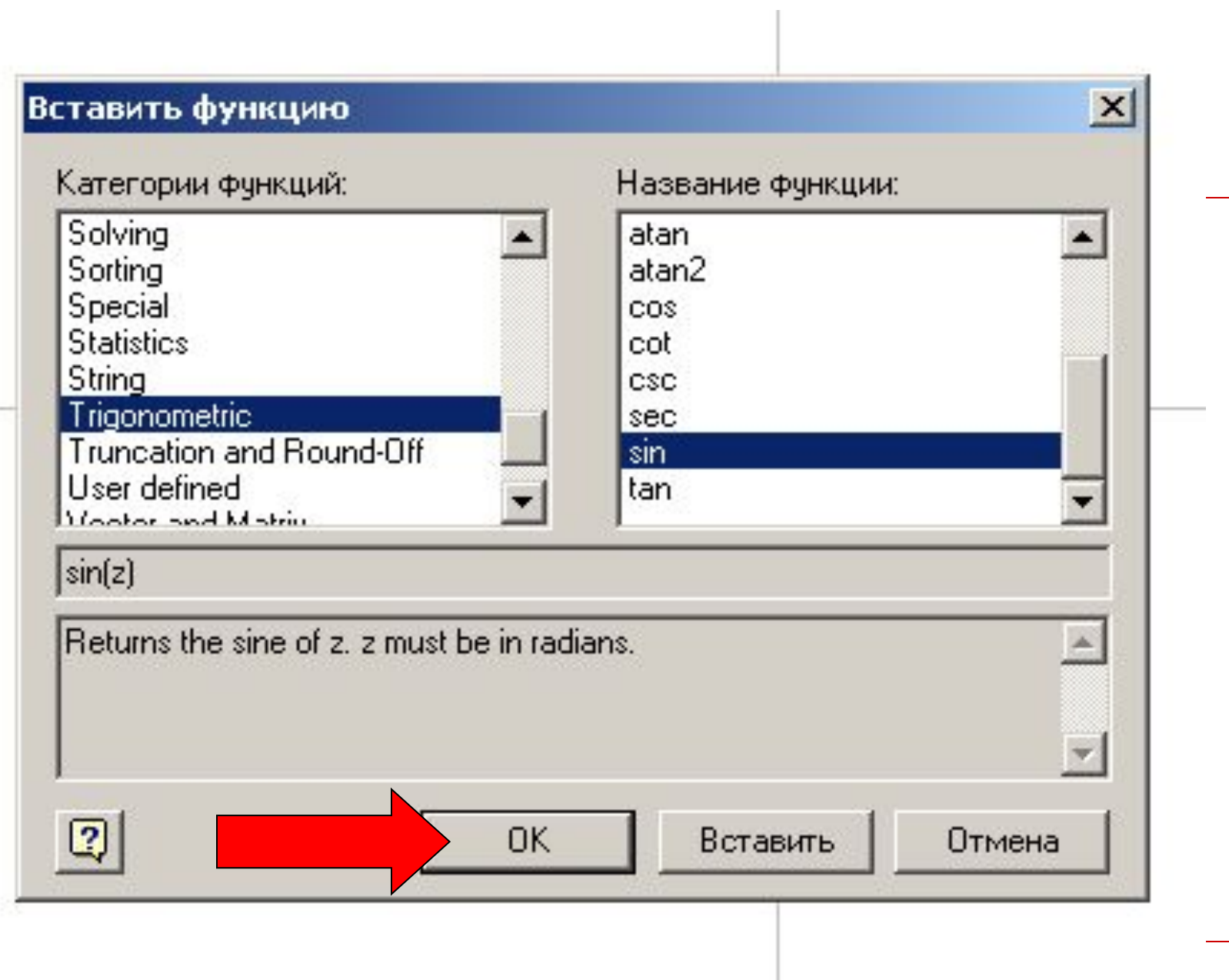

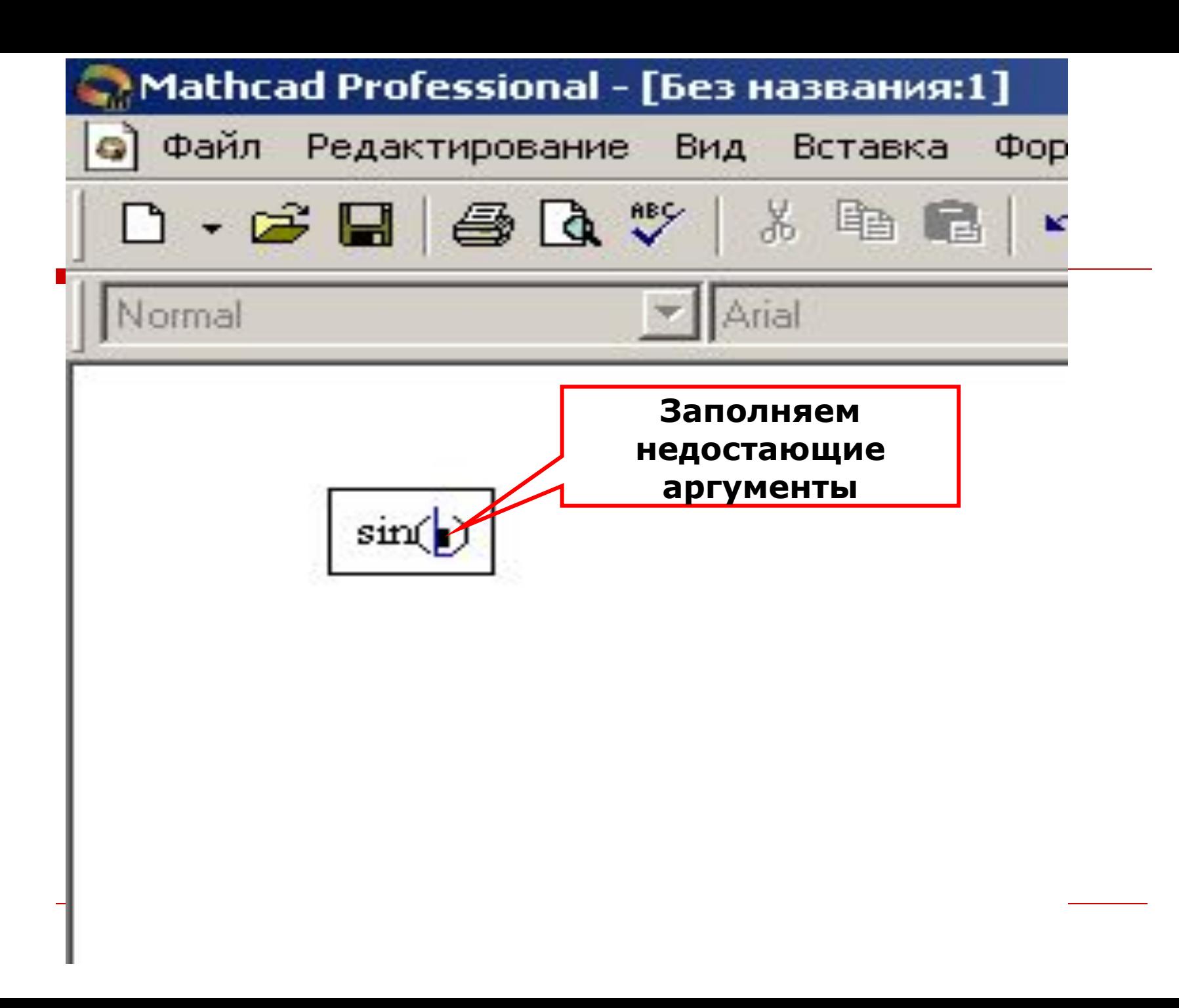

## Оператор **присваивания**.

□ Присваивание обозначается не знаком равенства, чтобы подчеркнуть его отличие от операции вычисления. Символ равенства говорит о вычислении значения слева направо, а символ  $" := " - o$  присваивании значения справа налево.

![](_page_15_Figure_0.jpeg)

![](_page_16_Picture_0.jpeg)

### **б) Решение уравнений и неравенств с одной переменной.**

- □ 1. Набрать уравнение (неравенство) на рабочем листе. В качестве знака равно необходимо использовать комбинацию клавиш  $(Ctr) + (=)$ .
- □ 2. Выделить переменную, относительно которой решается уравнение, взяв ее в угольник (-
- □ 3. В меню «Символика» выбрать команду «Переменная\Решение».
- □ 4. После этого MathCAD, в зависимости от настроек символьного процессора, выдаст решение уравнения (неравенства).

### в) Решение систем уравнений.

□ С помощью функции Isolve (для систем линейных уравнений).

Пусть имеется система уравнений:

$$
\int_{1}^{1} a_1 \cdot x + b_1 \cdot y = c_1,
$$

 $a_2 \cdot x + b_2 \cdot y = c_2.$ 

1. Создать матрицу коэффициентов и вектор, содержащий правую часть системы.

$$
M := \begin{pmatrix} a_1 & b_1 \\ a_2 & b_2 \end{pmatrix} \qquad V := \begin{pmatrix} c_1 \\ c_2 \end{pmatrix}
$$

![](_page_19_Figure_0.jpeg)

где  $d$  - найденное значение  $x, k$  - значение  $y$ .

### С помощью директив Find и Given (для систем нелинейных уравнений).

Пусть дана система уравнений:

$$
\begin{cases} x^2 + y^2 = 16, \\ x + y = 4. \end{cases}
$$

1. Задать приближенные значения неизвестных х и у (для их определения можно построить графики обеих функций в одной системе координат или задать любые).  $x:=M$   $y:=1$ 

#### 2. *Given* можно интерпретировать как «Дано».

$$
Given
$$
  

$$
x^2 + y^2 = 16
$$

 $x + y = 4$ 

3. Функция *Find(пер.1, пер.2, ...)* возвращает значения переменных, которые удовлетворяют равенствам, имеющимся в выбранном блоке. Если имеется *n*  переменных, то выделяемый блок должен иметь *n* равенств.

$$
X := Find(x, y) \qquad X =
$$

и нажать **«Enter»**.

4. После этого MathCAD выдаст решение системы уравнений в виде вектора.

$$
X = \begin{pmatrix} 4 \\ 0 \end{pmatrix}
$$

## **г) Построение графиков функций на плоскости.**

- 1. Определить значения абсциссы (переменной *х*).  $x = -10, -9.9, 10$
- □ 2. Определить функцию одной переменной *f(x)*.

 $f(x) := \sin(x) \cdot x^3$ 

□ 3. Выбрать на панели меню «Вставка» команду «График \ Точка X-Y» или на панели «Math» меню «Инструменты графиков \ Декартов график».

4. В нижнее поле внести имя переменной х, а в поле, расположенное слева от осей, имя функции f(x). Нажать «Enter».

$$
\Box \quad \text{Например:} \quad x := -7, -6.9..7
$$

 $f(x) := x \sin(x)$ 

![](_page_24_Figure_3.jpeg)

□ *При построении графиков нескольких функций в одной системе координат* необходимо задать все переменные, определить все функции (обозначив их разными буквами); в окне графика внизу перечислить все переменные через запятую; слева – все функции через запятую.

**Harppumep:**

\n
$$
x := -10, -9.9.. 10 \quad f(x) := x^{2}
$$
\n
$$
z := -10, -9.9.. 10 \quad g(z) := z^{3}
$$
\n
$$
h := -10, -9.9.. 10 \quad t(h) := \frac{1}{h}
$$
\n
$$
\frac{f(x)}{g(z)} = 0 \qquad \qquad \frac{f(x)}{g(z)} = 0 \qquad \qquad \frac{f(x)}{g(z)} = 0 \qquad \
$$

### Можно также все переменные обозначить одной буквой.

![](_page_27_Figure_1.jpeg)

- Если значение переменной (абсциссы) не было задано ранее, то для построения графика его можно не задавать. В этом случае график будет построен на интервале *-10,-9.9..10*
- Саму функцию можно также не задавать заранее, а записать формулу в левой части окна графика. Если же формула громоздкая или их несколько, то удобнее функции обозначать буквами.

![](_page_29_Figure_0.jpeg)

![](_page_29_Figure_1.jpeg)

### **д) Построение поверхности, заданной функцией.**

- 1. Зададим функцию  $f(x, y) := x^2 y^2$
- □ 2. Определим две интервальные переменные:

$$
i := 0..10 \quad j := 0..10
$$

□ 3. Определим две переменные с индексом

$$
x_i := -5 + i
$$

$$
y_j := -5 + j
$$

□ 3. Определим двумерную матрицу:

$$
M_{i,j} := f(x_i, y_j)
$$

и построим поверхность, используя кнопку графической палитры.

□ 4. В качестве единственного аргумента графика указываем имя матрицы М.

![](_page_32_Picture_0.jpeg)

- □ 4. В качестве единственного аргумента графика указываем имя матрицы М.
- □ Если не требуется определять конкретные значения переменных, то можно построить поверхность следующим образом:

$$
M(x,y) := x^2 - y^2
$$

![](_page_34_Figure_1.jpeg)

M